#### **Setting up the Catalogue App**

Search for "Library Link" in the App or Google Play store and download the app to a mobile device.

Once downloaded you need to connect to your 'Home' Library. Do this by opening the catalogue in a browser on another device i.e. a computer and login to the catalogue (see page 1 for instructions).

Once logged in, click on "My Portal" on the menu to the left of the screen:

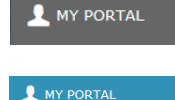

**Details** 

Another menu will open. Click "Details"

At the very bottom of the page there is a QR code:

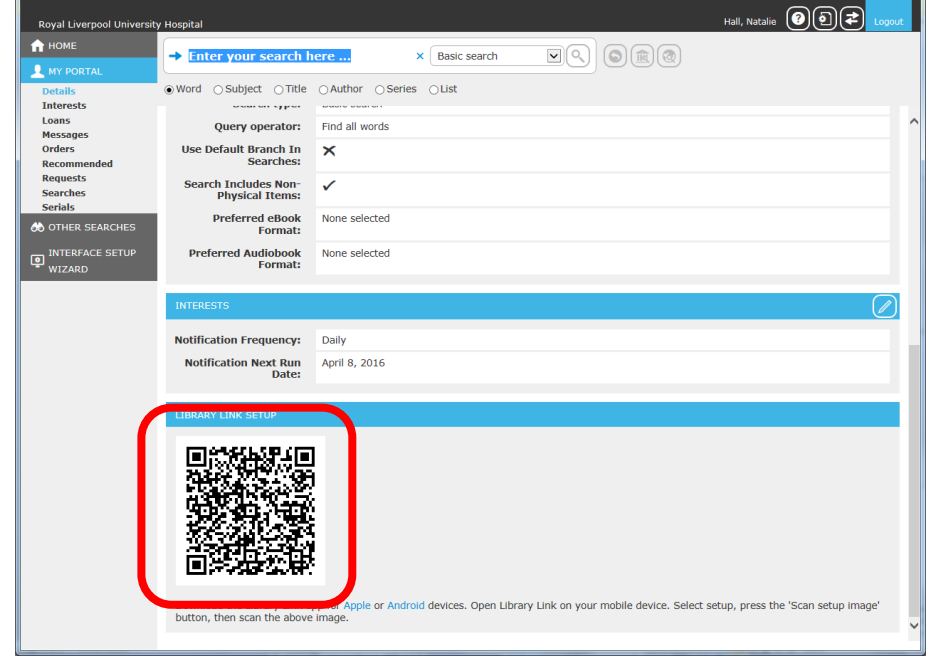

On the App there is a 'Scan button' simply point it at the QR code. This will fill in all the correct details, except your password. Enter your password (If you haven't changed it this will be library). You can now use the app.

Contact the library if you need further assistance: [libraryservices@lhch.nhs.uk](mailto:libraryservices@lhch.nhs.uk?subject=Liberty%20Book%20Catalogue%20enquiry)

# **Book Catalogue**

## **Library & Knowledge Service**

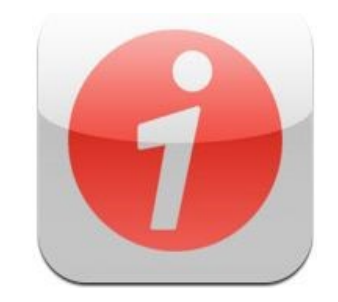

**Search, view and renew books - on the go**

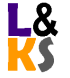

V1. 10/05/2016

Enter the following link into your web browser: <https://liverpoolgroup.libertyasp.co.uk/library/libraryHome.do>

#### **OR**

Download the App to a mobile device. Search for "Library Link" in the App or Google Play store and download (further instructions at back of leaflet.

## **OR**

You can also access the catalogue via the Library page on the hospital Intranet and the Knowledge Hub website [www.lhchhub.com](http://www.lhchhub.com/)

### **Using the Catalogue in a browser**

**Search** for books by using the search box at the top of the catalogue.

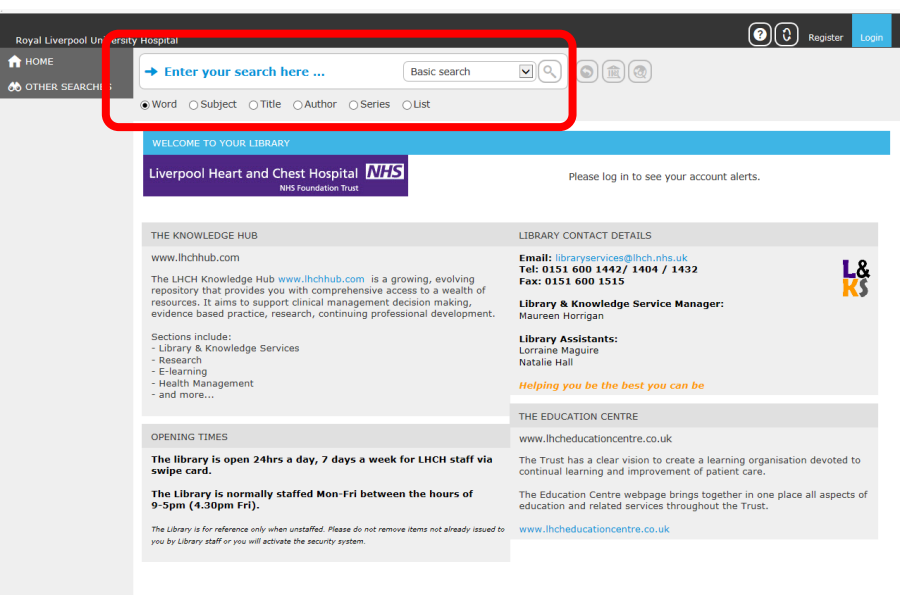

Liberty

**Renew books and see what books you have on loan** by logging in using the "Login" option in the top right corner.

Username: your library barcode *e.g B00000l1234* Password: library (unless you've changed it)

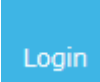

Click on the blue "Current Loan" link to view your book/s and their due date.

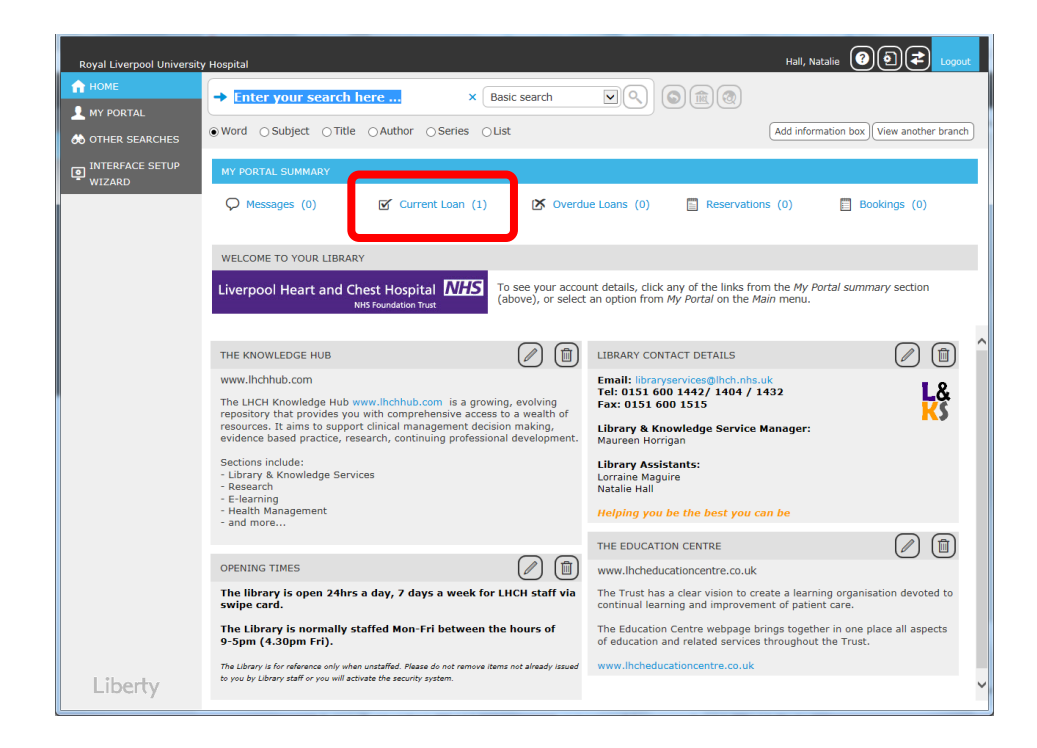

Click the square "renew" button next to the book you wish to renew. The due date will then update.

*NOTE: if your due date does not update or you receive an error, please contact LHCH Library staff for assistance.*

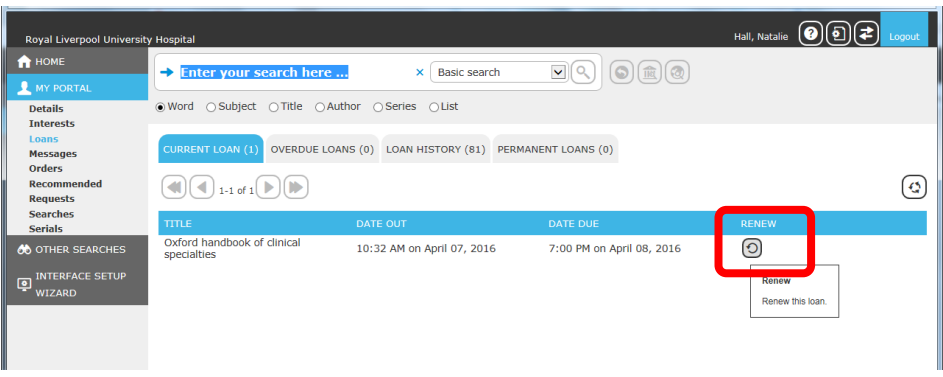